# **Activating the pushTAN**

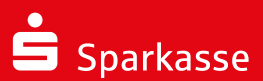

Do not start the registration process until you have the registration data available (registration letter or SMS).

You may receive a new opening PIN in a **separate letter**.

Install the free S-pushTAN app on your mobile device.

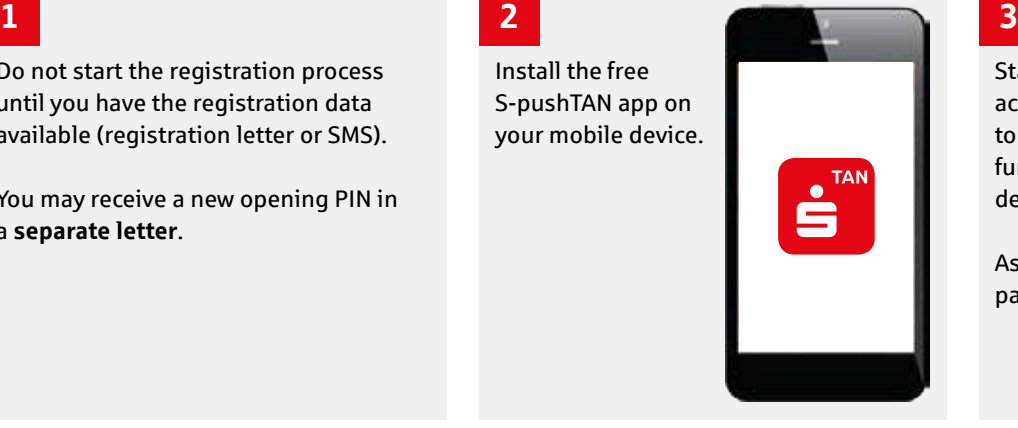

Start the app and accept access to the data and functions of your device.

Assign a login password.

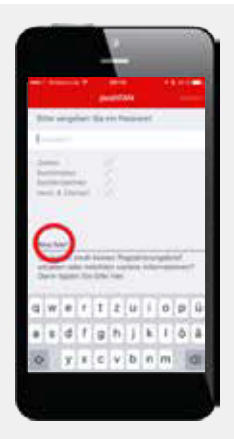

### **4**

### **Registration via letter:**

Sehr geehrter Herr Max Mustermann, 2018 General Marchass Masculinami,<br>2017 Freischaltung Ihrer neuen pushTAN-Verbindung Gerät 1

Scan the QR code shown on the registration letter or enter the registration code manually.

en Sie bitte toigende Schritte durch:<br>atallieren Sie die kostenfreie S-pushTAN-App aus dem App Store auf Ihrem mobilen Endgerät.<br>arten Sie die S-pushTAN-App und vergeben Sie ein Passwort. Bestätigen Sie ggf. die Frage, ob<br> iusn i Ani-App innen pusn-Mitteilungen senden dari.<br>en Sie mit der S-pushTAN-App den nachfolgend abgebildeten QR-Code.

l<br>Falls der QR-Code nicht eingescannt werden i<br>genden Registrierungsdaten ausschließlich i

### **Or via SMS:**

If you received the registration data via SMS, open the link from the SMS using the S-pushTAN app (not using the browser).

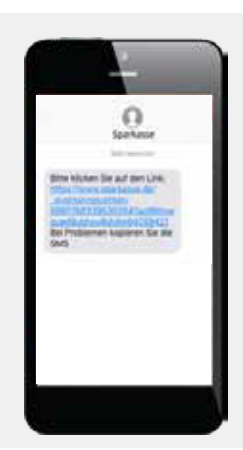

## **5**

Your **personal activation code** for online banking will now be displayed.

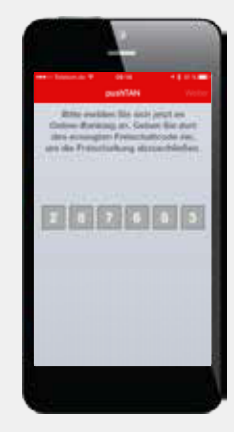

Now log into the online banking of your savings bank on your PC, tablet or smartphone (not in the app). To do this, use the **login name** or the **authentication ID** sent with the registration letter or your known login details if you received an SMS.

If you received an **opening PIN** in a separate letter, please use this number to login.

**6 7** Sehr geehrter Herr Max Mustermann zur Freischaltung Ihrer neuen pushTAN-Verbindung **Gerät 1**<br>führen Sie bitte folgende Schritte durch: führen Sie bitte folgende Schritte durch:<br>1. Installieren Sie die kostenfreie S-pushTAN-App aus dem App Store auf ihrem mobilen Endgerät.<br>2. Starten Sie die S-pushTAN-App und vergeben Sie ein Passwort. Bestätigen Sie ggf.

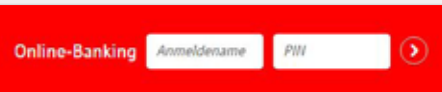

### **8**

Activation is now complete.

If you logged in with a new PIN, you will be asked to change the PIN in online banking. The TAN needed for this will be sent to you via the S-pushTAN app.

Then you can safeguard your orders in online banking using the S-pushTAN app.

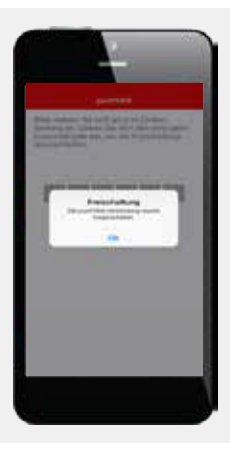

Click on "activate" in the dialogue box below and enter your personal activation code from step 5.

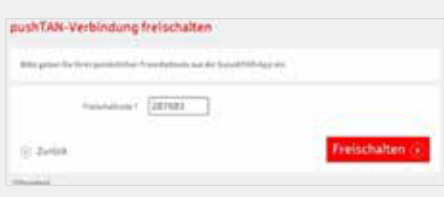

## **Important:**

If you would like to use the pushTAN method with the **Sparkasse app** or financial software such as StarMoney, you must configure these for the pushTAN method.

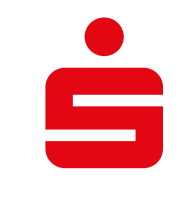